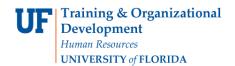

# **Checking for Budget Exceptions**

This instruction guide provides two step-by-step procedures for checking budget exceptions:

Method 1: Checking Budget Exceptions via Commitment Control

Method 2: Drilling Down from a KK Budget Inquiry

Definition: A **Budget Error Exception** results from a transaction that fails budget checking, causing an error or warning to be issued.

#### **Method 1: Checking Budget Exceptions via Commitment Control**

- 1. Click the Main Menu button.
- 2. Click the Commitment Control menu.
- 3. Click the Review Budget Check Exceptions menu.
- 4. Click the **Budget Exceptions** menu.

### Searching

Values may be entered into the ChartFields manually, by using the **Look up** button or by using the **Type Ahead** feature.

- 5. Enter the desired Chartfield values into the appropriate fields as needed.
- 6. Scroll down, if needed.
- 7. Click the **Search** button.
- 8. Scroll down, if needed.
- 9. Select the desired link from the Search Results list.
- 10. Scroll down, if needed.
- 11. After observing the indicated Exception, click the Return to Search button.
- 12. Click the **Clear** button.

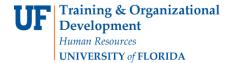

## Method 2: Drilling Down from a KK Budget Inquiry

- 1. Click the Main Menu button.
- 2. Click the Commitment Control menu.
- 3. Click the Review Budget Activities menu.
- 4. Click the Budget Details menu.

#### Searching

Values may be entered into the ChartFields manually, by using the **Look up** button or by using the **Type Ahead** feature.

**Note**: In this example we are using specific Chartfields, however you would enter the appropriate Chartfield values into the associated fields for your unique search requirements.

- 5. Click the Look up Ledger Group button.
- 6. Click the **Look Up** button.
- 7. Click the **APPROP** link.
- 8. Click in the **Account** field.
- 9. Enter the desired information into the **Account** field (e.g., "7").
- 10. Select the desired Account.
- 11. Enter the desired information into the **Department** field (e.g., "1501").
- 12. Select the desired department.
- 13. Enter the desired information into the **Fund Code** field (e.g., "101").
- 14. Enter the desired information into the **Budget Reference** field (e.g., "CRRNT").
- 15. Scroll down, if needed.
- 16. Enter the desired information into the **Budget Period** field (e.g., "2011").
- 17. Click the **Search** button.

If the transaction contains any budget exceptions, the Budget Exceptions link will be active.

- 18. Click the active **Budget Exceptions** link.
- 19. Scroll down, if needed.

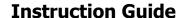

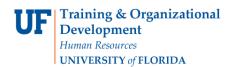

- 20. Note indicated Exception(s), and then click the **Return to Search** button. **Note**: All exceptions need to be corrected before the transaction will be processed.
- 21. Scroll down, if needed.
- 22. Click the Clear button.

If you need help with...

- Technical issues, contact the UF Help Desk:
  - 392-HELP
  - helpdesk@ufl.edu
- · Policies and Directives,
  - Contact the University Budget Office at 392-2402
- © Training and Organizational Development, Office of Human Resource Services, University of Florida, Gainesville, FL 32611